Hvis der i Pc'en som bruges, ikke er en RS232 port, skal der installeres driver til en USB til RS232 omformer. Sæt den medfølgende CD i computeren og den bør selv starte op.

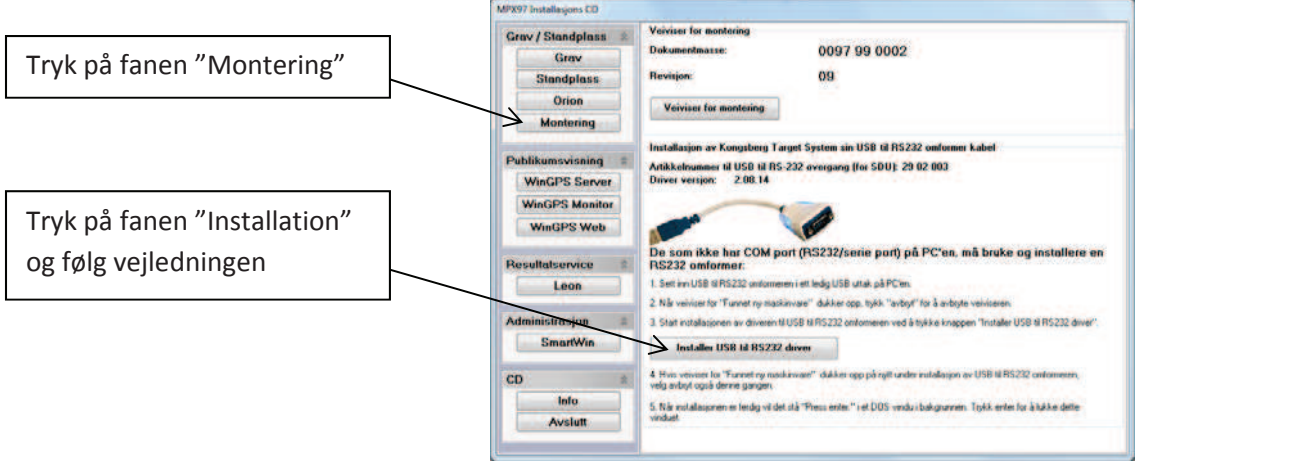

Højreklik på "Computer", vælg egenskaber og vælg "enhedshåndtering". Under punktet "Porte" kan du nu se hvilken COM port der er oprettet. Dette nummer skal bruges senere.

4

Installer derefter Orion LE og WinGPS Monitor. Disse kan installeres på samme Pc.

**L** Setup  $\Box$ o $\times$ General [Communication] License  $\sqrt{0K}$ Vælg COM porten som blev SDU Com Port Range ID Range name X Cancel installeret. Hvis denne ikke  $\sqrt{1}$  $\left| 4 \right|$ 2 None  $\sqrt{1}$  $\overline{\mathbf{r}}$  $\blacksquare$ Lavest og højeste kendes, prøv forskellige til  $\frac{1}{3}$  None  $\frac{1}{1}$  $\boxed{1 \pm}$  $1 \bullet$ skivenummer der porten bliver accepteret.  $|1| \nightharpoonup$  $1 \nightharpoonup$  $4$  None  $-$  1  $\div$ er tilsluttet denne Typisk installation er COM4. port. Vælg Range ID. Skal være den samme på WinGPS  $\Box$ DX **L** Setup monitor. General Communication License  $\sqrt{aK}$ Licence code Range ID #1 til anlæg #1 f.eks. 50m. X Cancel 1234 5678 90AB CDEF 1234 Range ID #2 til anlæg #2 f.eks. 200m NBI Orion will not register shots until correct<br>license code has been entered Indtast Licens kode.

Start Orion LE og tryk File/Setup.

Start WinGPS monitor og tryk File/Setup.

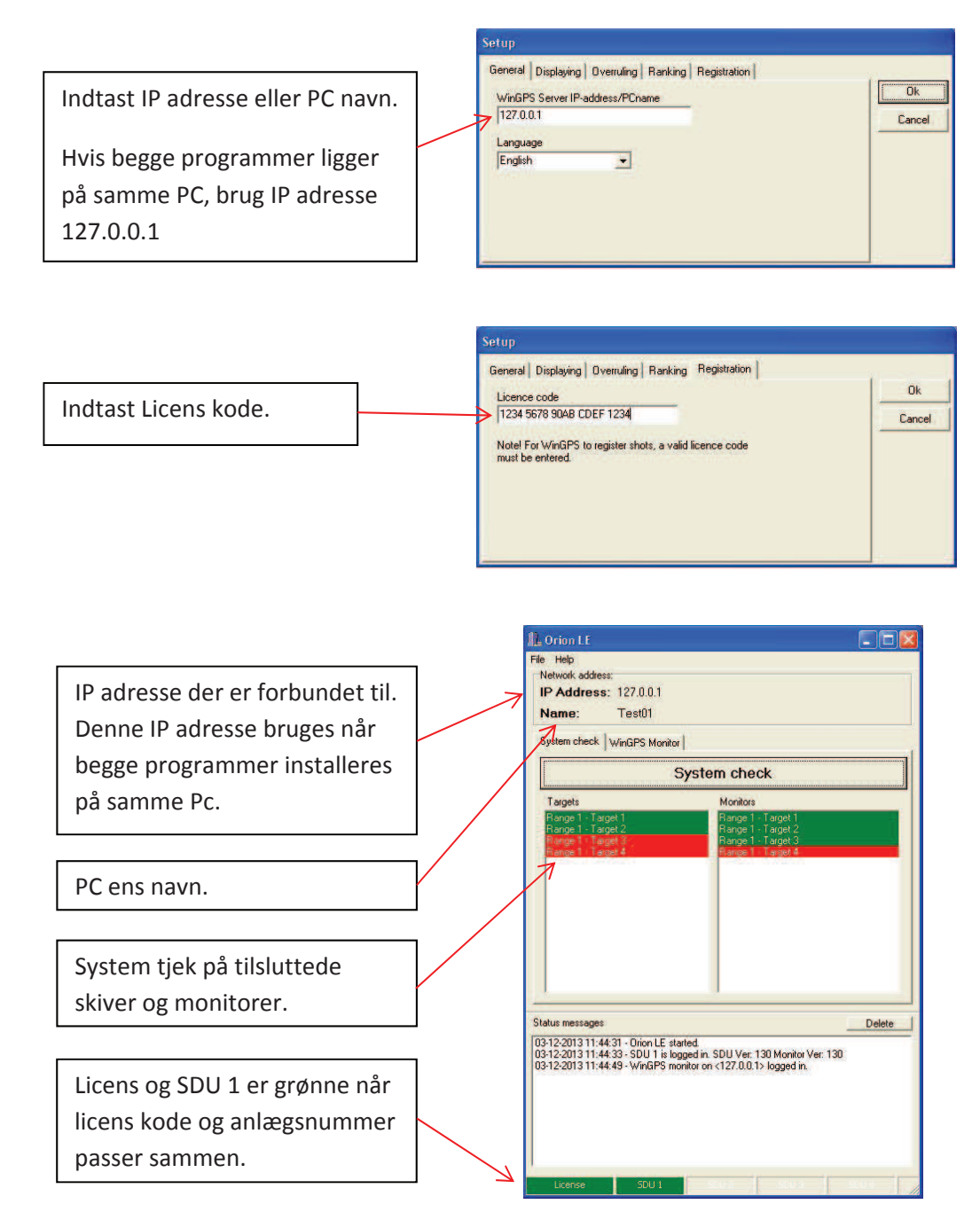

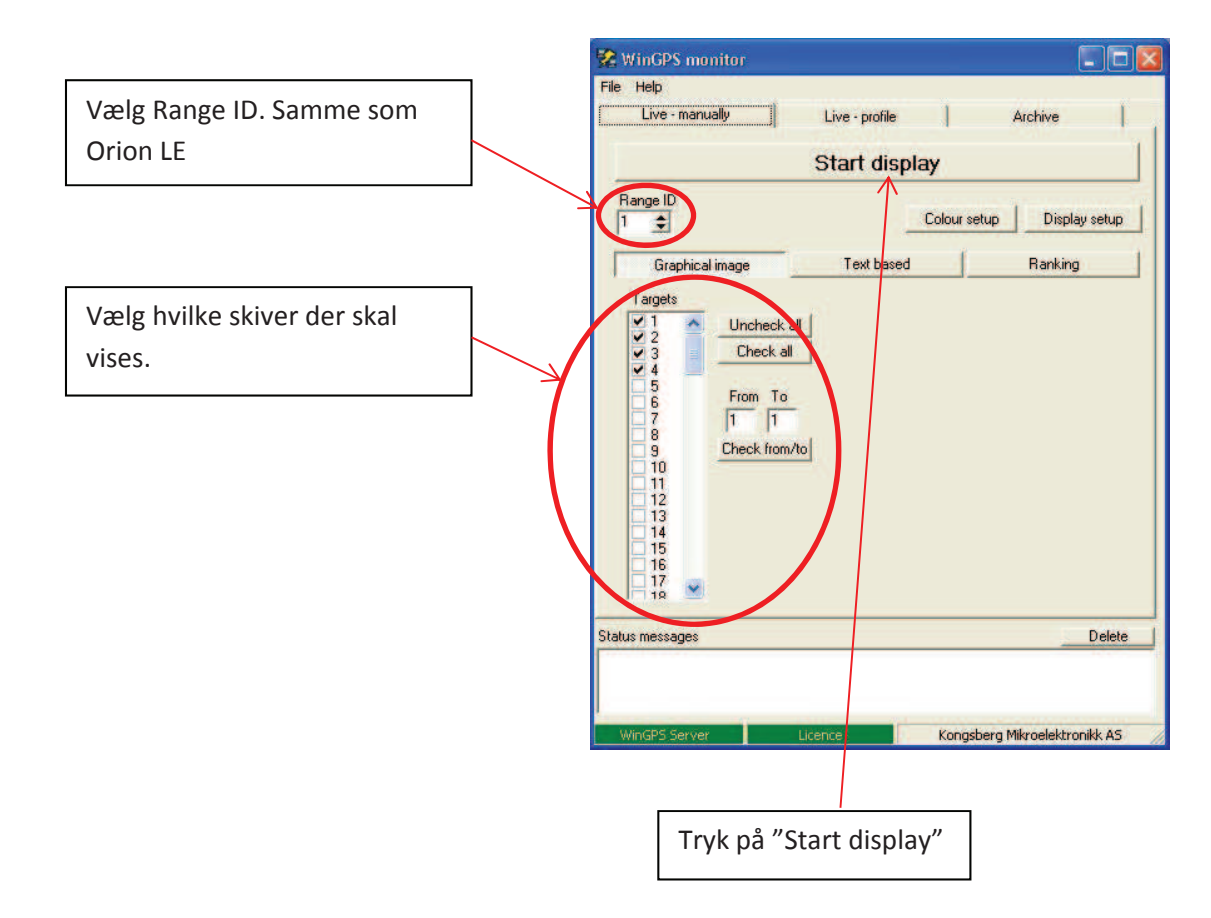

Normal opstart:

- Start anlæg. Vent med at logge ind på monitor.
- Start Orion LE
- x Start WinGPS monitor. Tryk på "Start display" (kan også sættes til at auto starte).
- Log ind på monitor. Der vil ikke vises noget på TV før der logges ind. Er man kommet til at logge ind før opstart af programmer, log ud igen ved at gå til menu 3, derefter log ind igen på monitor.